# Feature Focus Guide: Bar Code Scanners

Core Product: Aloha Takeout Last Updated: June 5, 2024

# **Contents**

| About Bar Code Scanners                     | 4 |
|---------------------------------------------|---|
| Configuring Bar Code Scanners               | 4 |
| Printing bar codes on guest checks          | 5 |
| Configuring bar code scanners in ATO        | 6 |
| Refreshing the data                         | 6 |
| Connecting a bar code scanner to a terminal |   |
| Using Bar Code Scanners                     |   |

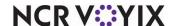

# Copyright and Trademark Information

The products described in this document are proprietary works of NCR Voyix.

NCR Voyix is a registered trademark of NCR Voyix.

Aloha is a registered trademark of NCR Voyix.

Microsoft and Windows are registered trademarks of Microsoft Corporation in the United States and/or other countries.

All other trademarks are the property of their respective owners.

It is the policy of NCR Voyix to improve products as technology, components, software, and firmware become available. NCR Voyix, therefore, reserves the right to change specifications without prior notice.

Not all features, functions and operations described herein are available in all parts of the world. In some instances, photographs are of equipment prototypes; therefore, before using this document, consult with your NCR Voyix representative or NCR Voyix office for the most current information.

© 2024 NCR Voyix

Atlanta

Georgia

USA

www.ncrvoyix.com

All Rights Reserved

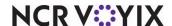

# **Revision Record**

| Date             | Version # | Description                                                            |
|------------------|-----------|------------------------------------------------------------------------|
| Prior to 12/2022 | ATO v1.1+ | Bar code scanning was available in the first release of Aloha Takeout. |
| 06/04/2021       |           | Converted document to use new templates.                               |
| 12/09/2022       |           | Updated front cover and back page to reflect new NCR branding.         |
| 06/05/2024       |           | Updated document to reflect NCR Voyix branding.                        |

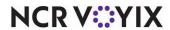

### **About Bar Code Scanners**

| Bar Code Scanners at a Glance |                                    |
|-------------------------------|------------------------------------|
| Core Product                  | Aloha <sup>®</sup> Takeout         |
| Complementary Products        |                                    |
| Separate License Required?    | No                                 |
| Other References              | Aloha Takeout Implementation Guide |

This document discusses how to configure and use bar code scanners with Aloha<sup>®</sup> Takeout (ATO). Bar code scanners are used to recall a check in a mixed takeout / convenience store environment. In this scenario, the customer orders takeout items, then shops in the convenience store while the takeout items are prepared. The customer is provided a check containing a bar code. When the customer and the order are both ready, the cashier accesses the ATO Orders screen, and scans the bar code on the customers check to quickly recall their order. The cashier adds any convenience store items to the check as normal. When all takeout and convenience store items are added to the check, the customer pays for the entire order.

Currently, only one reader of this type has been tested by NCR Voyix, the Symbol LS-2208, which makes the reader available for purchase through normal channels. Other USB readers may work with Aloha Takeout and the Aloha POS system, but no others have been tested. Aloha Takeout checks containing a bar code may be scanned to recall, add additional items to the check, tender and close.

## **Configuring Bar Code Scanners**

This section details the configuration requirements within Aloha Manager and Aloha Configuration Center (CFC) for Bar Code Scanners. If you are an experienced user, refer to Procedures at a Glance for abbreviated steps. If you prefer more detail, continue reading this document.

| Proc | edures at a Glance:                                                                                                    |
|------|----------------------------------------------------------------------------------------------------|
| '    | u are viewing this document using Adobe Acrobat Reader, click each link for detailed information rding the task.                                                                                    |
| 1.   | Access <b>Maintenance &gt; Business &gt; Store Settings &gt; Check Printing</b> group to enable bar codes to print on guest checks, for scanning. See <u>page 5</u> .                               |
| 2.   | Attach the <b>bar code scanner</b> to the Aloha BOH file server.                                                                                                    |
| 3.   | Click Detect in <b>Maintenance &gt; Takeout Configuration &gt; Takeout Settings &gt; Barcode Scanners</b> tab and scan a bar code for each scanner attached to an ATO terminal. See <u>page 6</u> . |

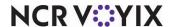

## Printing bar codes on guest checks

Bar codes must be enabled to print on guest checks to allow scanning and recalling an order.

#### To print bar codes on guest checks:

1. Select Maintenance > Business > Store Settings tab > Check Printing group.

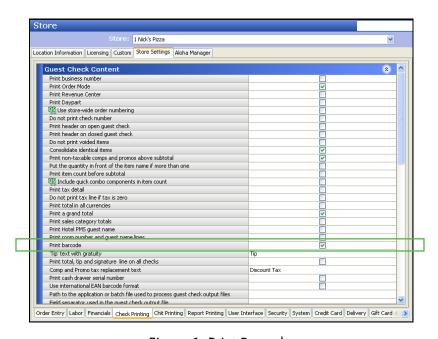

Figure 1 Print Barcode

- 2. Select Print barcode.
- 3. Click Save.

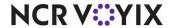

## Configuring bar code scanners in ATO

Bar code scanners are configured in Takeout Settings.

#### To configure bar code scanners:

- 1. Connect a bar code scanner to an available USB port on the Aloha BOH file server.
- 2. Wait for the **device drivers** to install and the scanner to become ready. The scanner will beep when it is installed and ready.
- 3. Select Maintenance > Takeout Configuration > Takeout Settings > Barcode Scanners tab.
- 4. Select Enable USB barcode scanners.
- 5. Click **Detect** to locate the scanner on the system.
- 6. Scan any **bar code**. A dialogue appears with the scanner information.

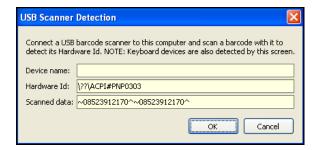

Figure 2 Detect Scanner

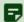

#### Note

If a normal keyboard is attached to the terminal along with the bar code reader, Aloha Takeout may detect the keyboard instead. We recommend you detach the keyboard before detecting scanners.

- 7. Type a device **name**.
- 8. Click OK.
- 9. Repeat the **steps above** for other bar code scanners you will connect to ATO terminals.
- 10. Click Save.

## Refreshing the data

You must refresh the data for the FOH terminals to use the latest bar code scanner configuration.

#### To refresh the FOH terminals:

- 1. Select Utilities > Aloha Manager.
- 2. Select Refresh POS and all Applications.
- 3. Wait for the FOH terminals to restart Aloha.

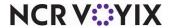

## Connecting a bar code scanner to a terminal

Bar code scanners must be connected to an Aloha Takeout terminal to allow the system to detect a scanner during configuration.

#### To connect a bar code scanner:

- 1. Plug the **bar code scanner** into an available USB port on an ATO terminal.
- 2. Wait for the **device drivers** to install and the scanner to become ready. The scanner will beep when it is installed and ready.
- 3. Repeat for other ATO terminals with scanners.

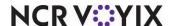

# **Using Bar Code Scanners**

Using bar code scanning with Aloha Takeout is usually a two-step process, with a delay in the middle.

#### Accepting the takeout order:

- 1. Create a new takeout order for a customer.
- 2. Add takeout items to the check.
- 3. Order the items.
- 4. Print the **check**, containing a bar code, and hand to the customer.
- 5. Address the next customer in line.

At this point, the customer shops within the convenience store, or waits for the takeout order to be prepared.

#### When the takeout order is ready and the customer arrives back at the counter:

- 1. Log in and select the ATO Orders screen.
- 2. Scan the **bar code** on the customer's check with the scanner attached to the terminal. ATO recalls the check and it appears in the POS order entry screen.
- 3. Add any convenience store items to the check.
- 4. Tender and close the **check** as normal.

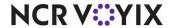

| Code Scanners, Feature Focus Guide                                                                                                    |  |
|----------------------------------------------------------------------------------------------------|--|
|                                                                                                    |  |
| R Voyix welcomes your feedback on this document. Your comments can be of great value in ping us improve our information products. Please contact us using the following email address: <a href="mailto:cumentation.HSR@NCRVoyix.com">cumentation.HSR@NCRVoyix.com</a> |  |
| ping us improve our information products. Please contact us using the following email address:                                                                                                    |  |
| ping us improve our information products. Please contact us using the following email address:                                                                                                    |  |
| ping us improve our information products. Please contact us using the following email address:                                                                                                    |  |
| ping us improve our information products. Please contact us using the following email address:                                                                                                    |  |
| ping us improve our information products. Please contact us using the following email address:                                                                                                    |  |
| ping us improve our information products. Please contact us using the following email address:                                                                                                    |  |
| ping us improve our information products. Please contact us using the following email address:                                                                                                    |  |

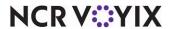